# **eFundi Tutorial: Embedding video & Audio files into Lessons**

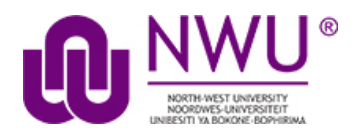

It is often required to make a video or audio recording of content and to upload these files to eFundi for student access. A problem however arises when students open these files. When they click on these files or access them via the Lessons tool, the files automatically download. This results in high data usage and can be very expensive.

To overcome this, you could embed the files into eFundi, but this feature is not readily available on all platforms and tools within eFundi. Therefore, it is advised to embed video and audio files by making use of the **Rich Text Editor** capabilities within eFundi, allowing you to present the content on the screen.

The following tutorial will explain the steps involved in this process.

# <span id="page-0-0"></span>**Index**

The following topics will be addressed in this tutorial:

[Embedding your own video in a Text editor](#page-1-0)

[Embedding your own audio in the Text editor](#page-5-0)

## <span id="page-1-0"></span>**Embedding your own video in a Text editor**

#### [\(Back to index\)](#page-0-0)

Even though this method would help reduce the date costs of your students, it is still advisable to reduce the file size of your video as much as possible before uploading them to eFundi. When done, you can upload them using an iframe to avoid automatic download in Chrome. To do so you will have to add the video with the Text editor, SOURCE code option. Follow the steps below to complete this process:

### **Step 1 - Compress the video file size using Handbrake**

HandBrake is a tool for converting video from nearly any format to a selection of modern, widely supported codecs.

The software is used in this capacity to **reduce the file sizes** of large videos, and can for example reduce a 100MB video to less than 10MB.

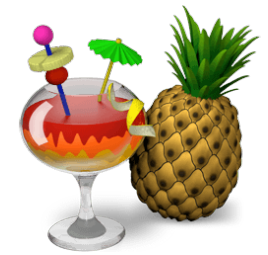

It is completely free and open sourced and can be used on multiple platforms such as Windows, Mac and Linux.

To download the Handbrake software click [here.](https://handbrake.fr/)

For a printable tutorial in the use of Handbrake click [here.](http://services.nwu.ac.za/sites/services.nwu.ac.za/files/files/vtc-academic-development-support/How%20to%20convert%20a%20video%20using%20Handbreak.pdf)

For a video tutorial in the use of Handbrake click [here.](http://services.nwu.ac.za/sites/services.nwu.ac.za/files/files/ctl/Handbrake%20demonstration.mp4)

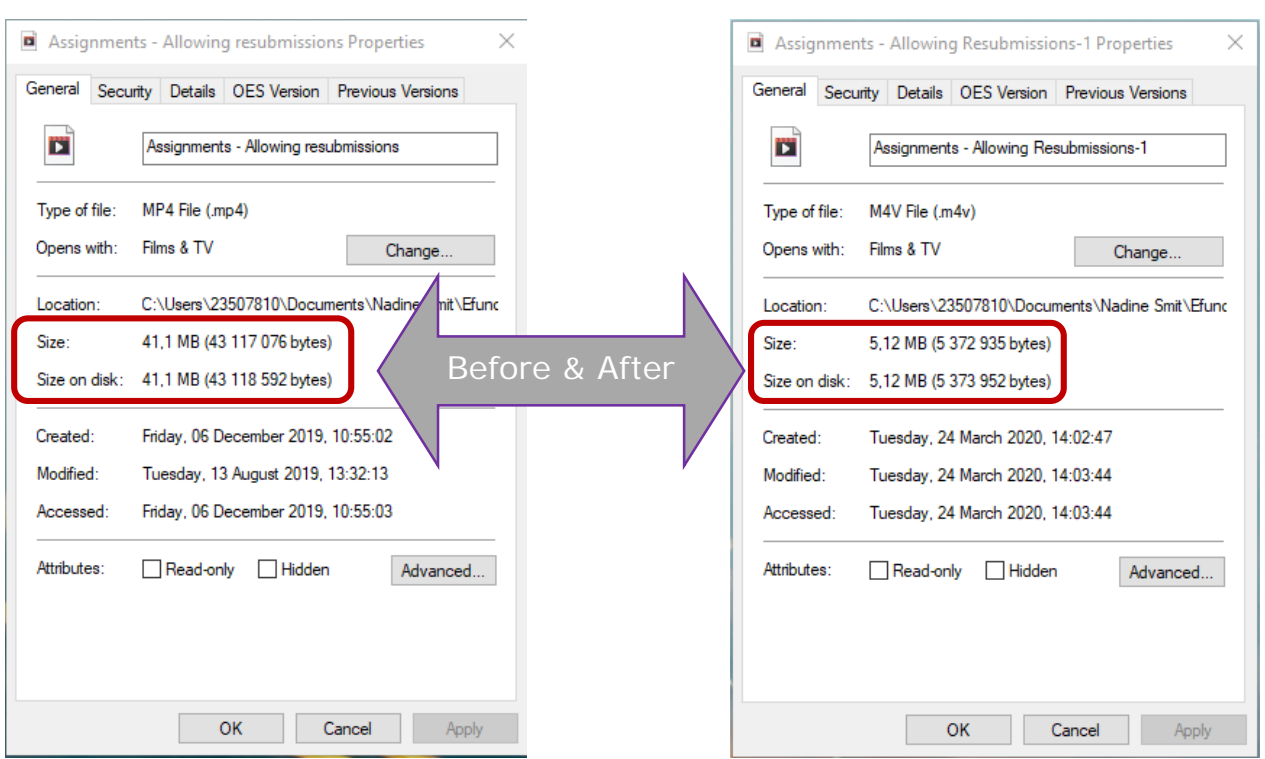

# **Step 2 - Upload the compressed video in a dedicated eFundi resource folder**

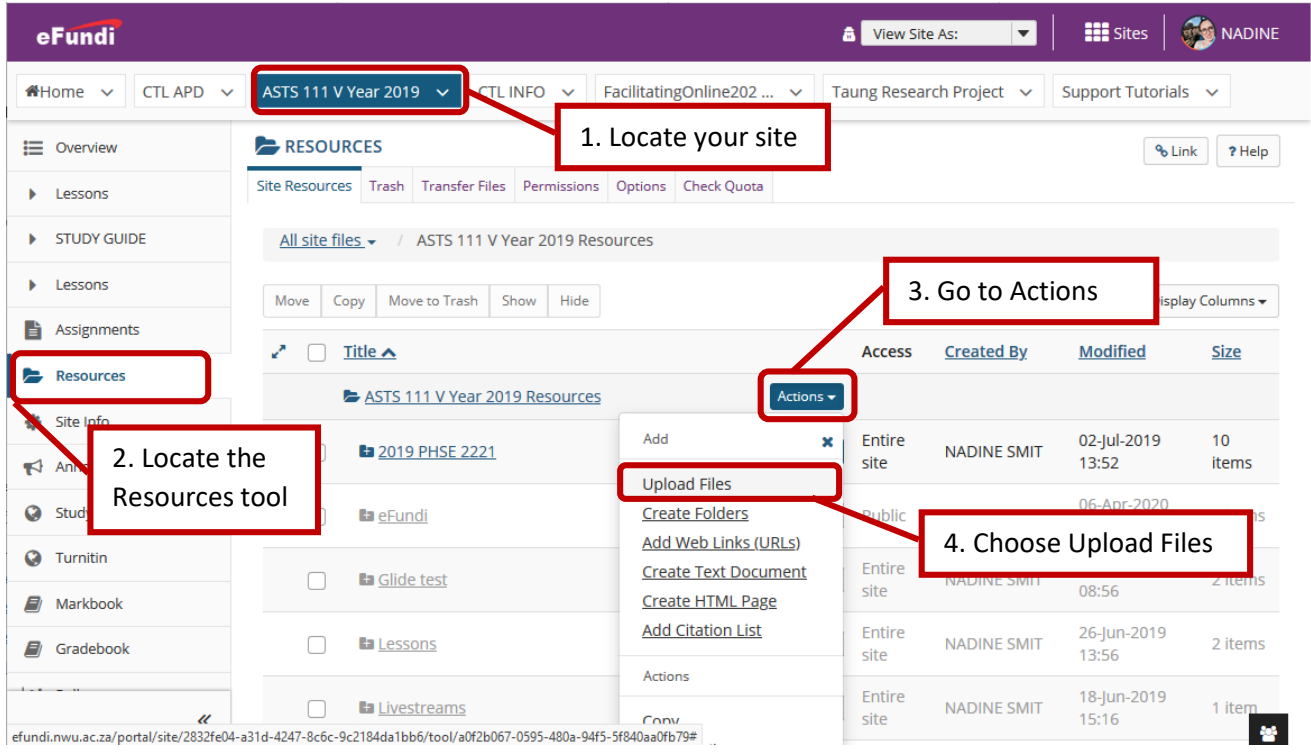

# **Step 3 – Copy the video URL**

Find the file URL by right-clicking on its title in resources and clicking on *Copy Link Location*.

**Note:** Depending on your browser this term might be something else, e.g. *Copy Link Address*)

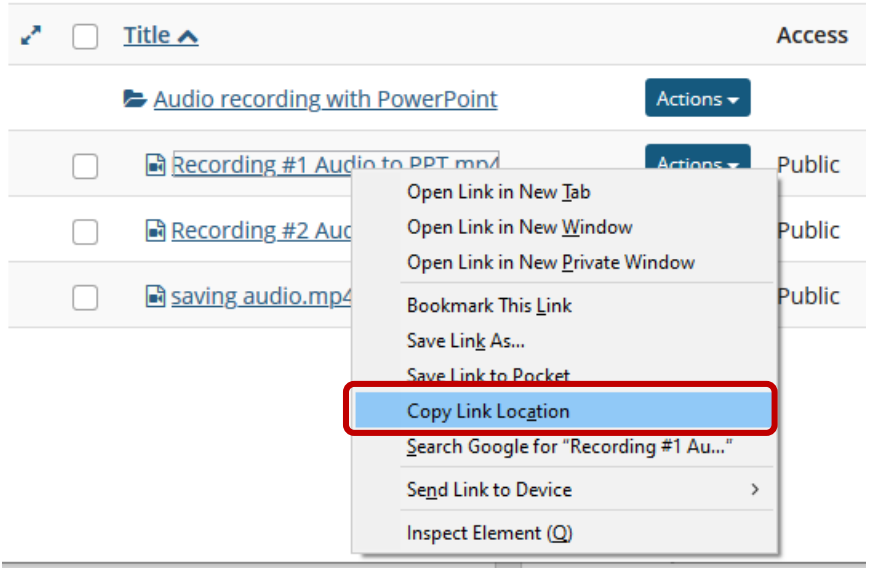

## **Step 4 – Save this iFrame code for easy access (for video)**

Copy the text in the box and save it in a .txt file on your Desktop or somewhere for easy access.

<p style="text-align:left"> <video controls="" width="80%"><source src="*Insert file URL here*" type="video/mp4" /></video> </p>

#### **Step 5 - Paste the copied file URL iFrame code**

Paste the copied file URL in the dedicated space (marked in yellow here) in the Iframe code.

#### **Before**

<p style="text-align:left"> <video controls="" width="80%"><source src="*Insert file URL here*" type="video/mp4" /></video> </p>

#### **After**

<p style="text-align:left"> <video controls="" width="80%"><source src="*http://efundi.nwu.ac.za/access/content/group/37d951f2-d770- 4e51-9017-*

*0fdde083540b/Video%20Tutorials/Quick%20video%20tutorials/Assign ments%20-*

*%20Lecturer%20access%20TII%20report%20\_student%20submit\_.m*  $p4$ " type="video/mp4" /></video> </p>

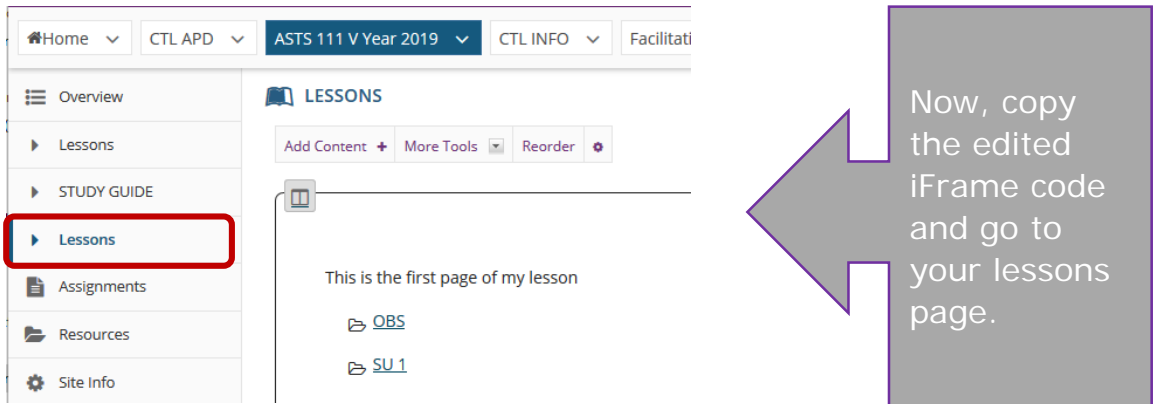

## **Step 5 – Add the video in Lessons**

Navigate to the desired Lessons page or subpage and click on **Add Content +** and then click on **Add Text**.

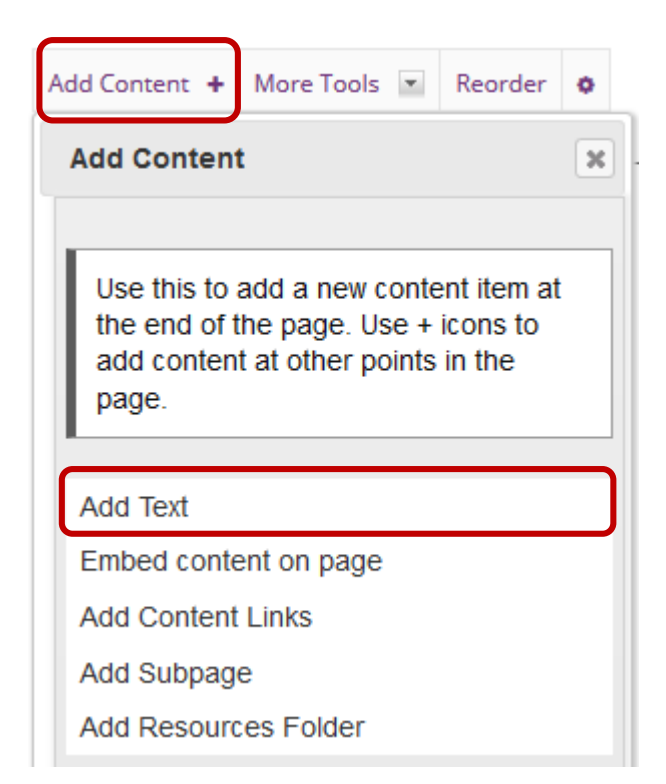

## **Step 6 – In the Rich Text Editor click on 'Source' and paste the iFrame code**

**EXPLESSONS** % Link ? Help **Adding text to: Lessons** 8 Source <del>S</del> x x | È Ξ Ξ Ξ | Λ ſ ι | ∞ ͼχ | " | `|| ՟ || Σ || ⊞ Ξ ⊙ Ω  $\mathbb{R}$  Format  $\mathbb{R}$  Font  $\mathbb{R}$  Size  $\mathbb{E}\left[\begin{array}{cc|c} \mathbf{X}^T & \mathbf{X}^T & \mathbf{X}^T\end{array}\right] = \mathbb{E}\left[\begin{array}{cc|c} \mathbf{X} & \mathbf{X} & \mathbf{X}^T\end{array}\right]$ Styles Paste hereWords: 0, Characters (with HTML): 0/1000000 Don't Release Item Until All Prerequisites are Completed Edit the groups for which this item should be shown  $Cancel$ Save **BO** 

<span id="page-5-0"></span>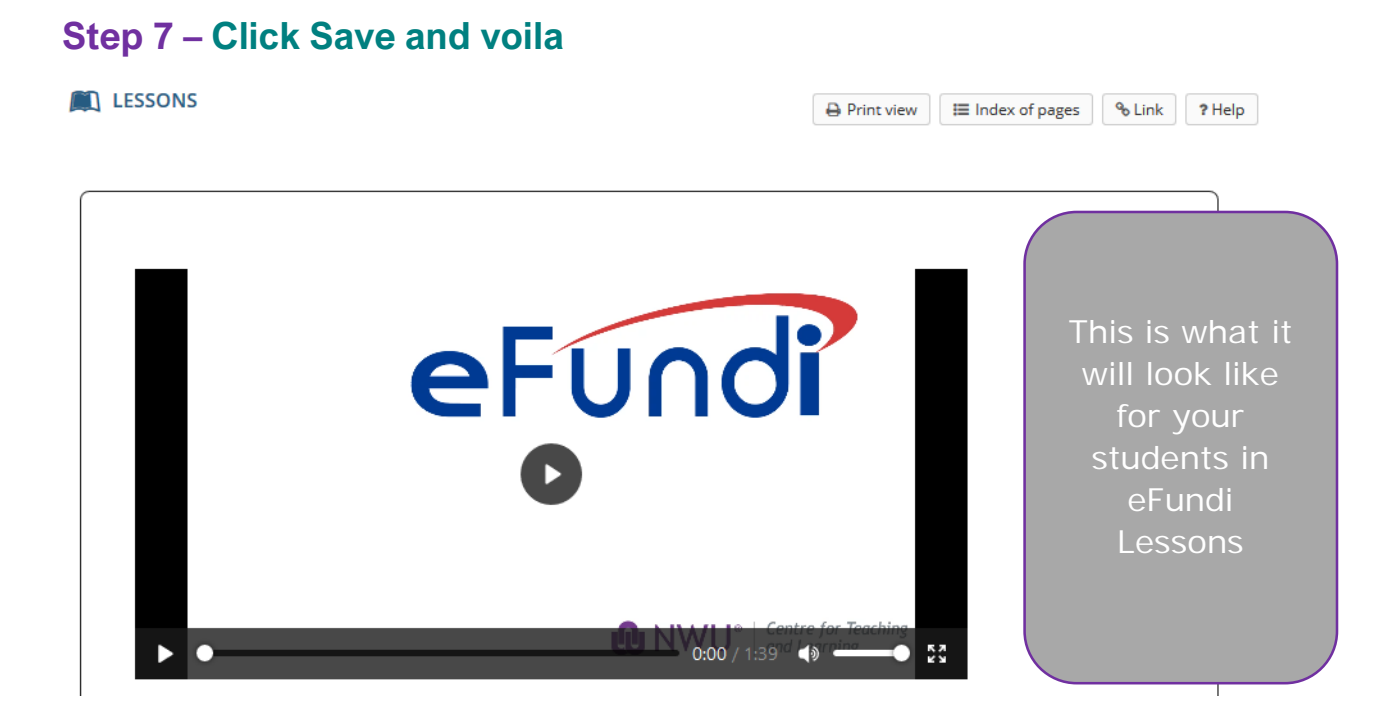

# **Embedding your own audio in a Text editor**

[\(Back to index\)](#page-0-0)

# **Step 1 - Upload the audio file in a dedicated eFundi resource folder**

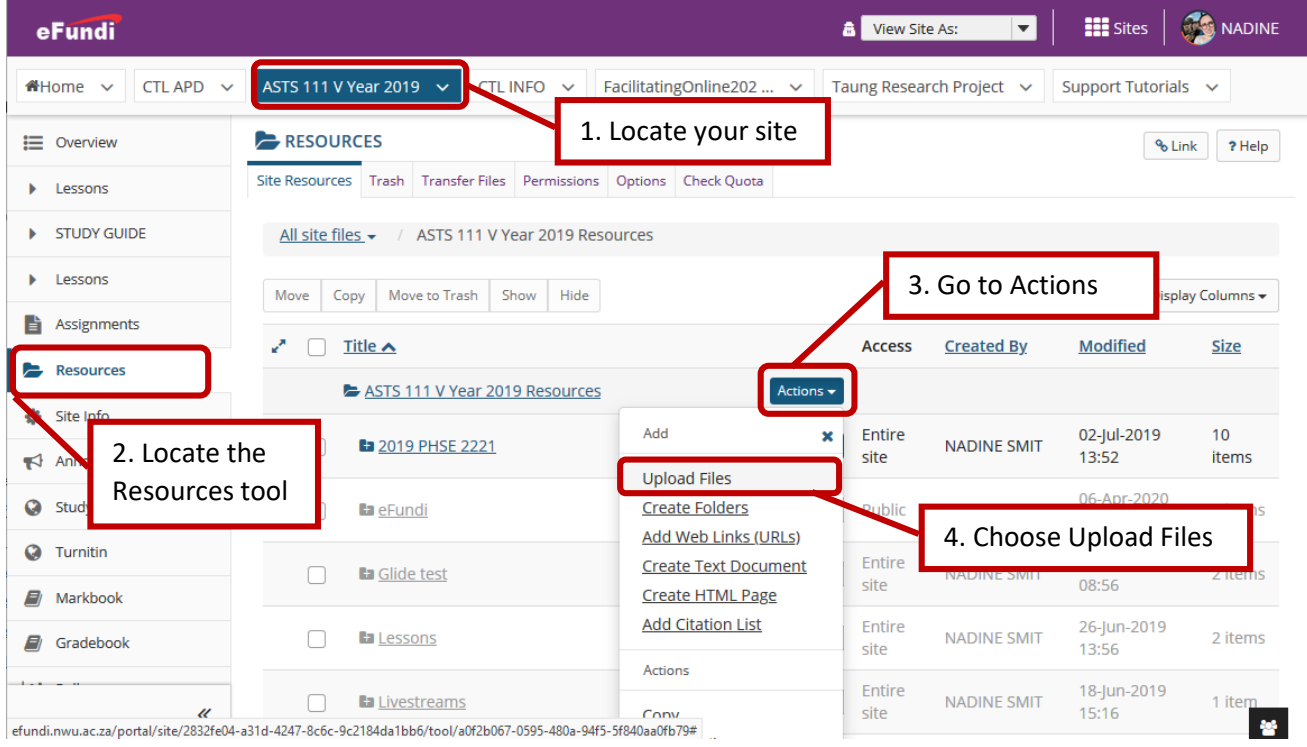

# **Step 2 – Copy the audio URL**

Find the file URL by right-clicking on its title in resources and clicking on *Copy Link Location*.

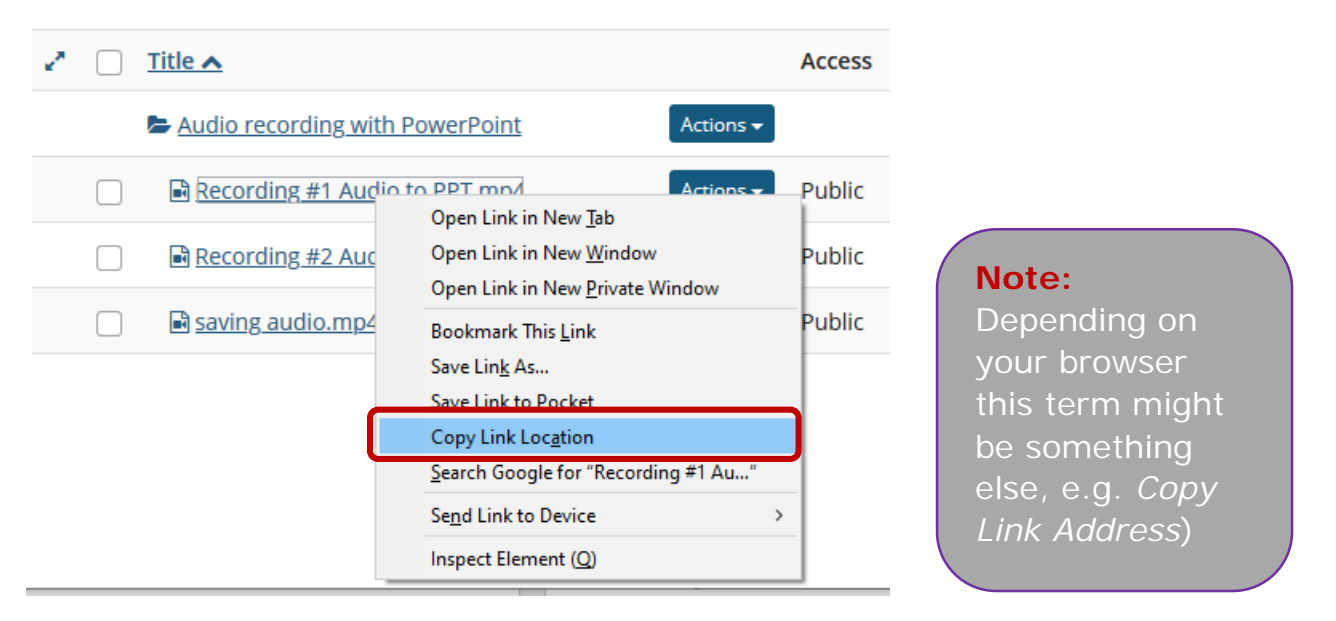

## **Step 3 – Save this iFrame code for easy access (for audio)**

Copy the text in the box and save it in a .txt file on your Desktop or somewhere for easy access.

```
<p><video controls="" height="50" width="400"><source src="Insert 
File URL here" type="video/mp4" /></video></p>
```
#### **Step 4 - Paste the copied file URL iFrame code**

Paste the copied file URL in the dedicated space (marked in yellow here) in the Iframe code.

#### **Before**

<p><video controls="" height="50" width="400"><source src="Insert File URL here" type="video/mp4" /></video></p>

#### **After**

<p><video controls="" height="50" width="400"><source src="http://efundi.nwu.ac.za/access/content/group/2832fe04-a31d-4247-8c6c-9c2184da1bb6/Katie%20Melua%20- %20Nine%20Million%20Bicycles.mp3" type="video/mp4"  $/$  > </video> </p>

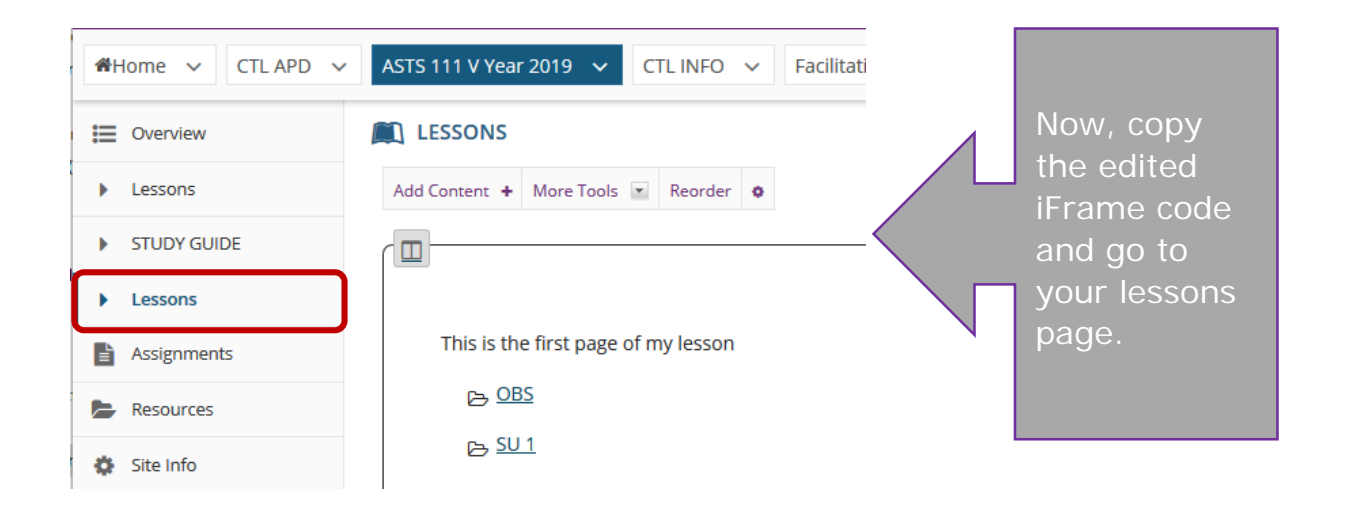

## **Step 5 – Add the video in Lessons**

Navigate to the desired Lessons page or subpage and click on **Add Content +** and then click on **Add Text**.

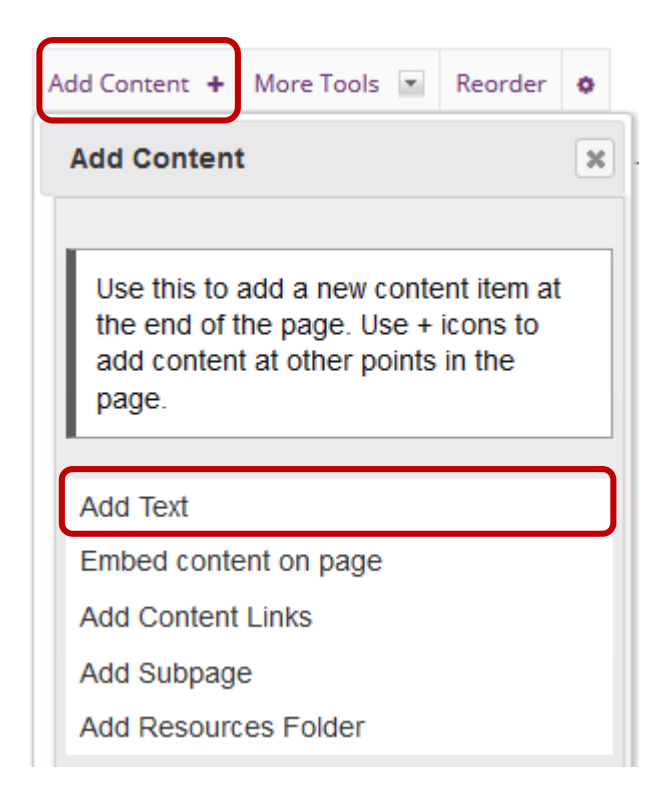

## **Step 6 – In the Rich Text Editor click on 'Source' and paste the iFrame code**

**EXPLESSONS** % Link ? Help **Adding text to: Lessons** 8 Source <del>S</del> x x | È Ξ Ξ Ξ | Λ ſ ι | ∞ ͼχ | " | `|| ՟ || Σ || ⊞ Ξ ⊙ Ω  $\mathbb{R}$  Format  $\mathbb{R}$  Font  $\mathbb{R}$  Size  $\mathbb{E}\left[\begin{array}{cc|c} \mathbf{X}^T & \mathbf{X}^T & \mathbf{X}^T\end{array}\right] = \mathbb{E}\left[\begin{array}{cc|c} \mathbf{X} & \mathbf{X} & \mathbf{X}^T\end{array}\right]$ Styles Paste hereWords: 0, Characters (with HTML): 0/1000000 Don't Release Item Until All Prerequisites are Completed Edit the groups for which this item should be shown  $Cancel$ Save **BO** 

# **Step 7 – Click Save and voila**

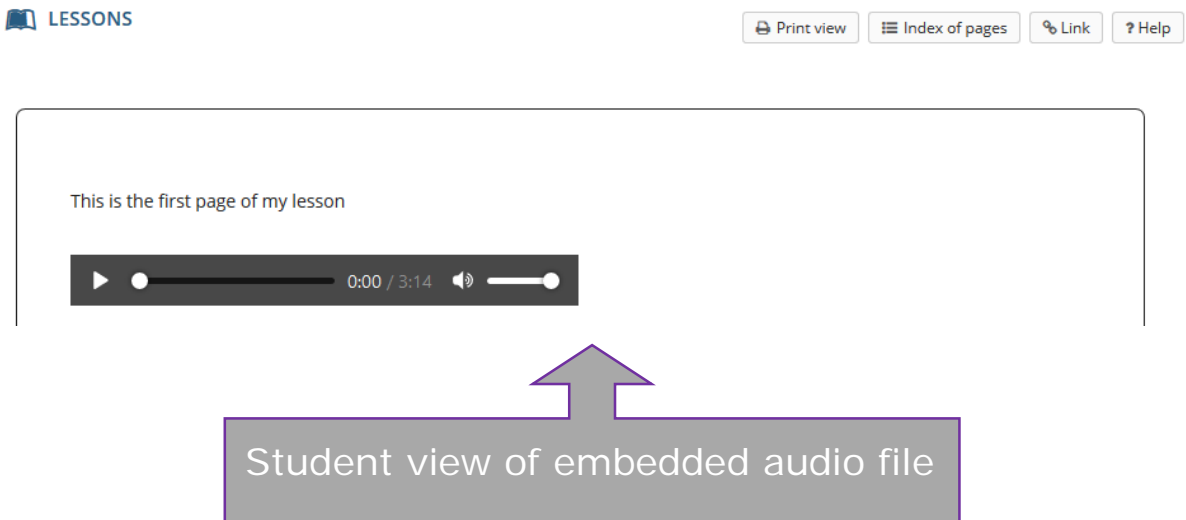